## **Installationsanleitung**

## **ePA Desktop-Client macOS**

Stand: 30.01.2024

### Inhaltverzeichnis

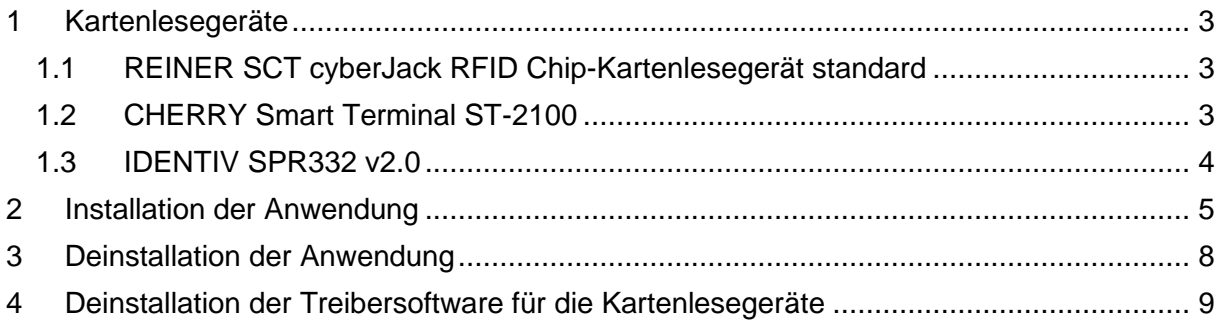

### <span id="page-2-0"></span>**1 Kartenlesegeräte**

Die Authentifizierung des Versicherten erfolgt am Desktop-Client mittels eGK. Aus diesem Grund ist es erforderlich, ein Kartenlesegerät mit dem GdV ("Gerät des Versicherten") zu verbinden.

Es wird aus Sicherheitsgründen empfohlen, einen Kartenleser mit eingebauter Tastatur (Sicherheitsklasse 2 oder höher) zu verwenden und bei der Verwendung die Gesundheitskarte in den Kartenleser zu stecken. Grundsätzlich können alle handelsüblichen Kartenleser der Sicherheitsklassen 2 und 3 verwendet werden.

Bei Kartenlesern der Sicherheitsklasse 1 bzw. bei der Verwendung von kontaktlosen (NFC) Gesundheitskarten erfolgt die Eingabe der PIN auf Ihrem PC oder Laptop und muss erst zu dem Kartenleser übertragen werden. Dabei besteht das Risiko, dass die PIN durch Schadsoftware gelesen werden kann. Kartenleser der Sicherheitsklasse 1 werden daher ausdrücklich nicht empfohlen, funktional kann die App jedoch vollumfänglich genutzt werden. Bitte befolgen Sie die Hinweise unter dem Punkt "Geräte und Betriebssystem", um dieses Risiko zu minimieren.

Folgende Kartenlesegeräte wurden mit der Applikation ausführlich getestet:

- "REINER SCT cyberJack RFID Chip-Kartenlesegerät standard" (Sicherheitsklasse 3 mit PIN-Pad und Display)
- "CHERRY Smart Terminal ST-2100 (Sicherheitsklasse 2 mit PIN-Pad)"
- "IDENTIV SPR332 v2.0" (Sicherheitsklasse 2 mit PIN-Pad)

#### <span id="page-2-1"></span>**1.1 REINER SCT cyberJack RFID Chip-Kartenlesegerät standard**

Bevor dieser Kartenleser mit dem Desktop-Client genutzt werden kann, muss die entsprechende Treibersoftware installiert werden. Treiber und Installationsanleitung finden sich auf der Hersteller-Website:

https://www.reiner-sct.com/support/supportanfrage/?productGroup=77304735&product=77304820&q=driver&os=Windows&\_ga=2.2377 59427.23618073.1644434907-291691242.1644331244#choice5

#### <span id="page-2-2"></span>**1.2 CHERRY Smart Terminal ST-2100**

Bevor dieser Kartenleser mit dem Desktop-Client genutzt werden kann, muss die entsprechende Treibersoftware installiert werden. Treiber und Installationsanleitung finden sich auf der Hersteller-Website: <https://www.cherry.de/service/downloads>

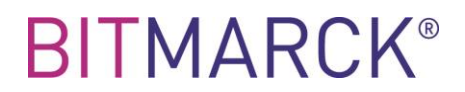

#### <span id="page-3-0"></span>**1.3 IDENTIV SPR332 v2.0**

Bevor dieser Kartenleser mit dem Desktop-Client genutzt werden kann, muss die entsprechende Treibersoftware installiert werden. Treiber und Installationsanleitung finden sich auf der Hersteller-Website: <u><https://support.identiv.com/spr332/></u>

### <span id="page-4-0"></span>**2 Installation der Anwendung**

#### **Schritt 1: Öffnen des heruntergeladenen Images**

Hinweise:

- Der Name des Images kann von dem im Screenshot gezeigten abweichen
- Für die Installation ist ein Benutzer mit Administratorenrechten notwendig

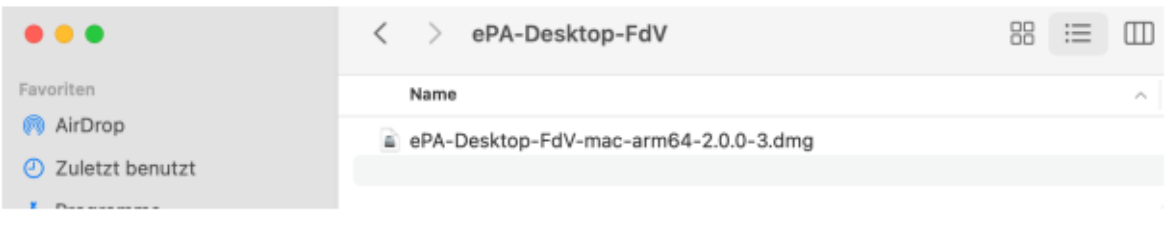

#### **Schritt 2: Kopieren nach "Applications"**

Ziehen Sie im geöffneten Fenster die Anwendung auf den "Applications" Ordner.

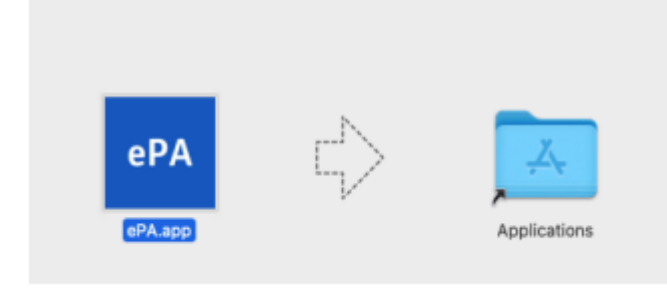

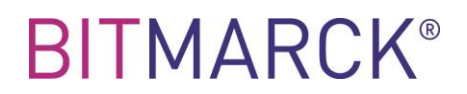

#### **Schritt 3: Starten der Anwendung**

Die Anwendung kann nun über das Launchpad geöffnet werden. Beim ersten Start der Anwendung werden Sie darauf hingewiesen, dass es sich um eine aus dem Internet geladene App handelt.

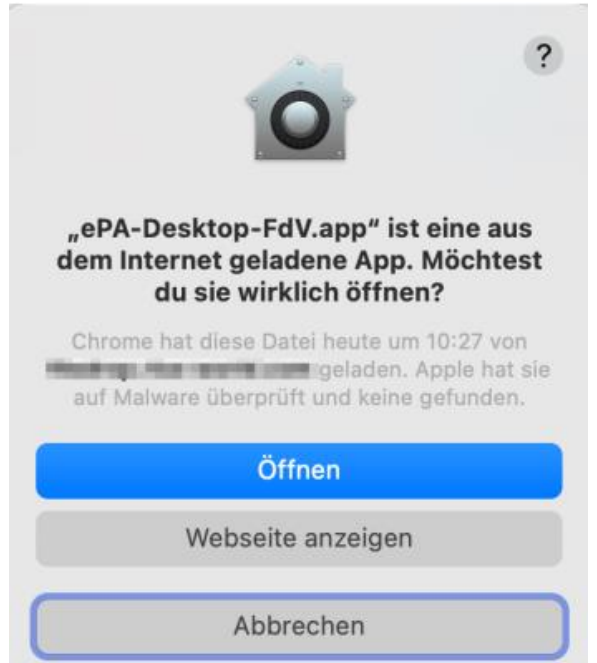

Bestätigen Sie diesen Dialog mit "Öffnen", danach wird die App gestartet.

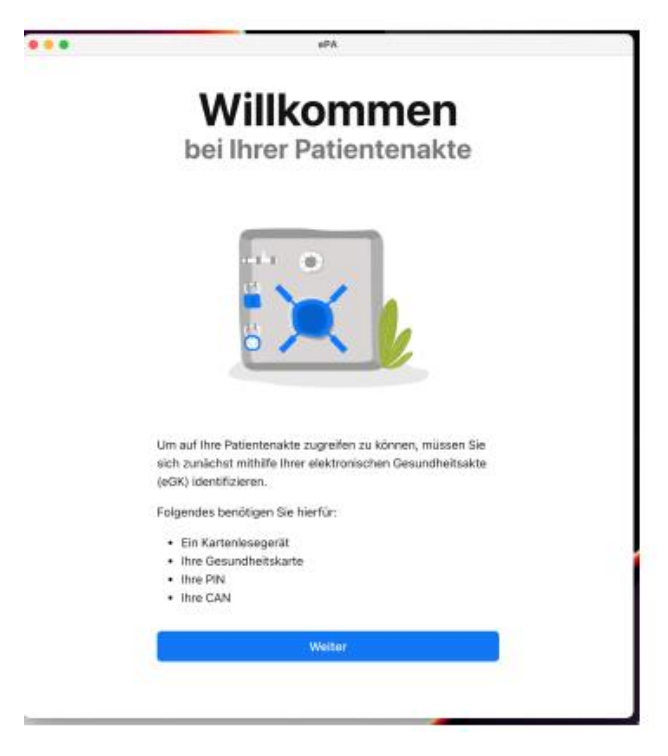

#### <span id="page-7-0"></span>**3 Deinstallation der Anwendung**

Klicken Sie auf das Finder-Symbol im Dock und dann auf "Programme" in der Finder-Seitenleiste. Bewegen Sie die Anwendung aus dem Ordner "Programme" in den Papierkorb (am Ende des Docks). Entfernen Sie außerdem die Konfiguration-Ordner der Applikation unter den Pfaden "~/Library/Application Support/<Name der Applikation>" und "~/<Name der Applikation>". Beachten Sie, dass die Anwendung erst endgültig von Ihrem Mac gelöscht wird, wenn Sie oder der Finder den Papierkorb das nächste Mal leeren.

### <span id="page-8-0"></span>**4 Deinstallation der Treibersoftware für die Kartenlesegeräte**

Zur Deinstallation der Treibersoftware für die Kartenlesegeräte folgen Sie bitte den Anweisungen des Herstellers.